## **Rittal Configuration System**

**Application Note 2018-07-01** 

**Export part list (bill of material) and import in Microsoft Excel 2013 and 2016**

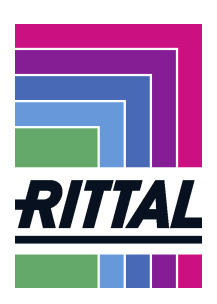

This application note explains the export of a parts list from RiCS and the import into Excel 2013 or 2016.

1. After or during the configuration you are able **to export a bill of material** of your current configuration.

Click CSV-Button on top right side of the configurator.

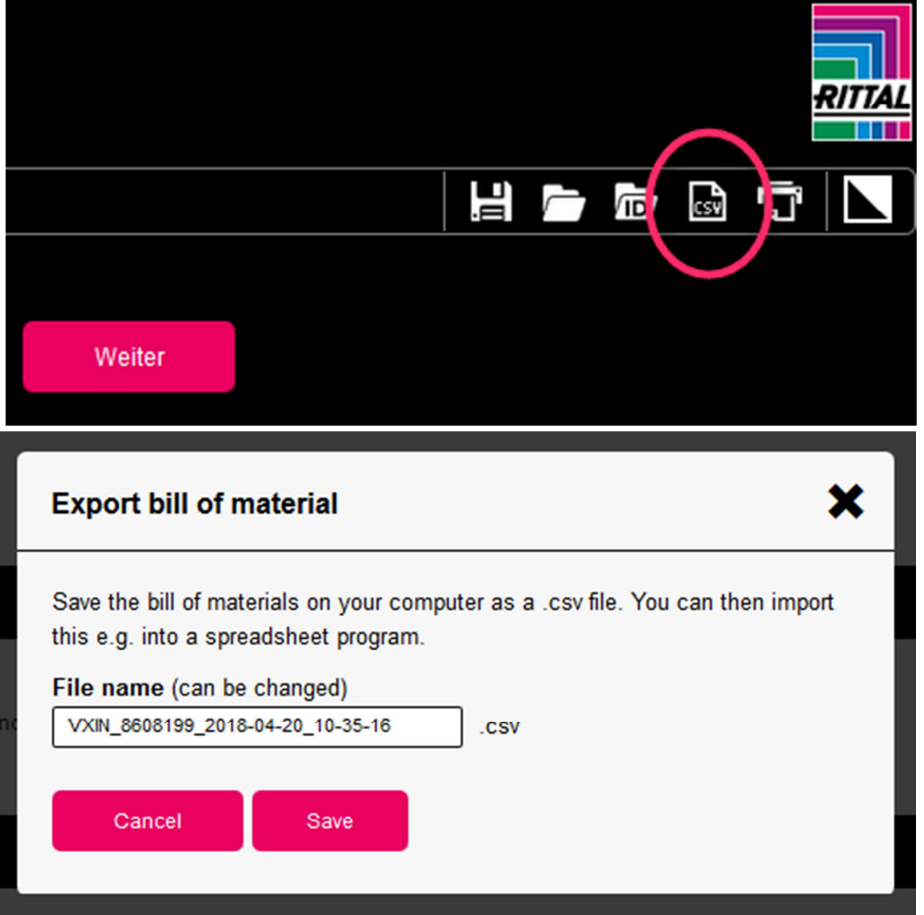

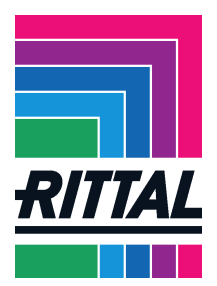

2. The "Opening…" dialog opens.

## **To import this file do the following:**

Enable "Save File" and click "OK". Specify the location where you would like to save the file.

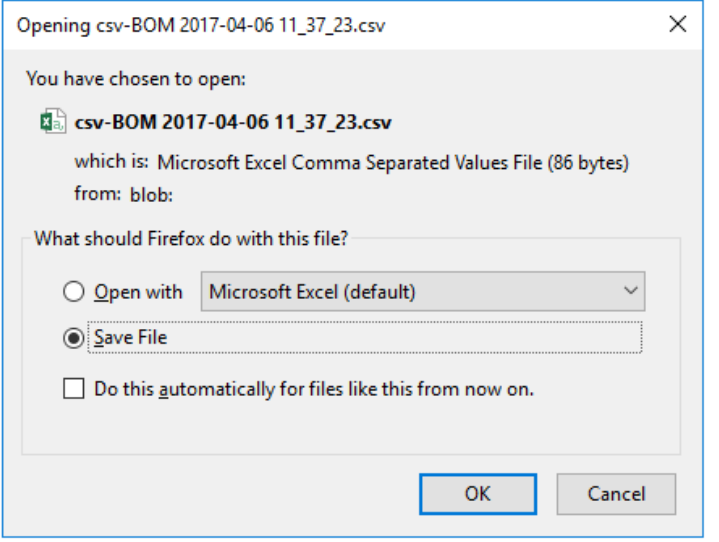

3. Open Microsoft Excel, go to "New", and create a "Blank workbook".

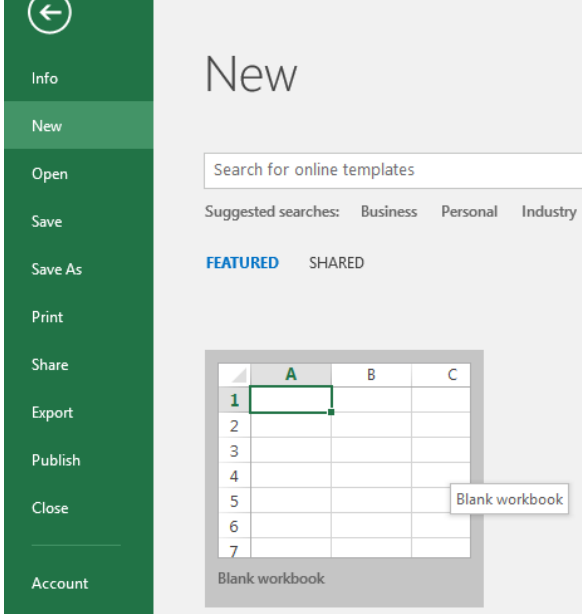

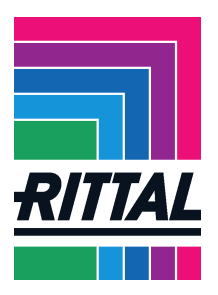

## 4. A "Blank workbook" will open.

Go to the ribbon bar "Data", tab "Get External Data" and click the button "From Text".

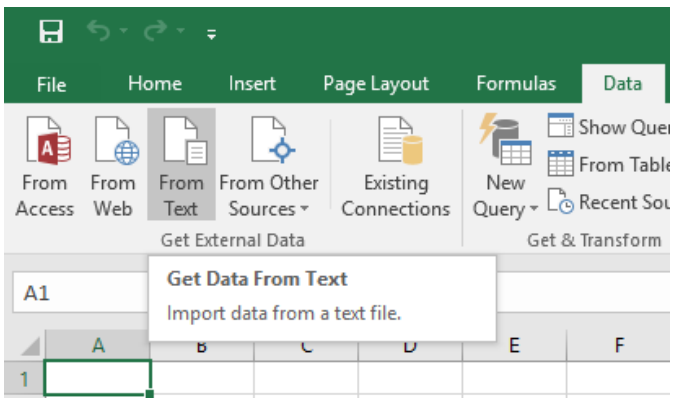

5. The 'Import Text File" dialog opens. Find and select the file just saved and click "Import".

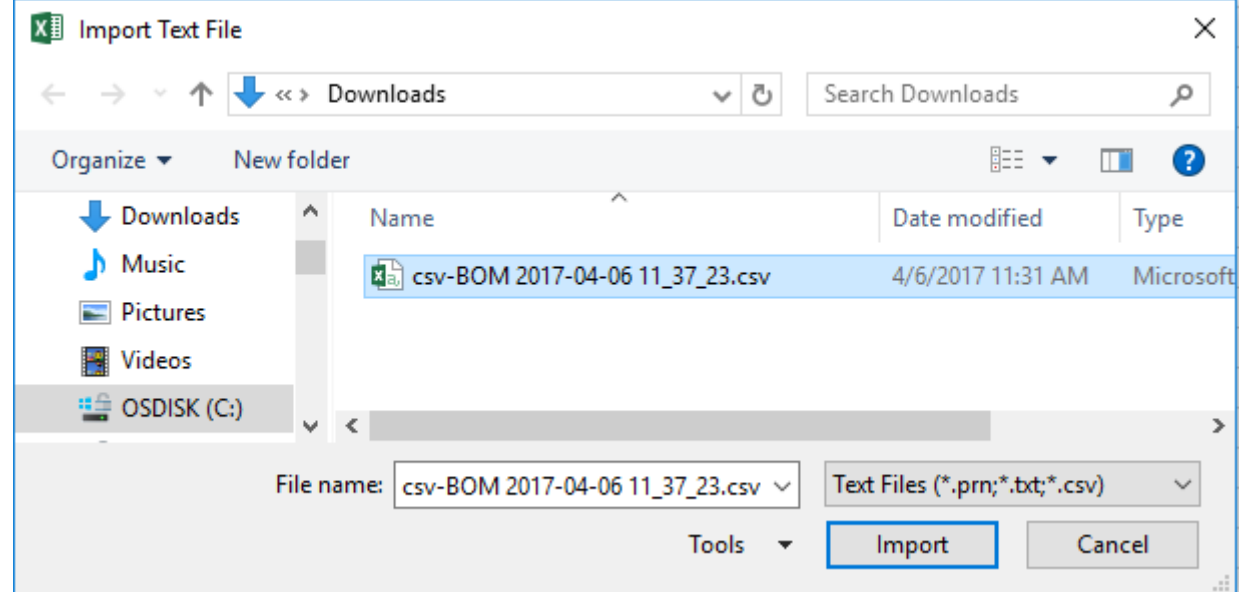

6. The "Text Import Wizard" opens. "File origin:" choose "65001: Unicode (UTF-8)", if not set already. Click "Finish".

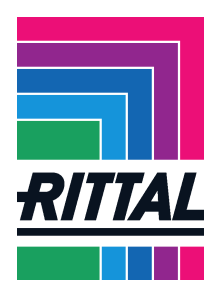

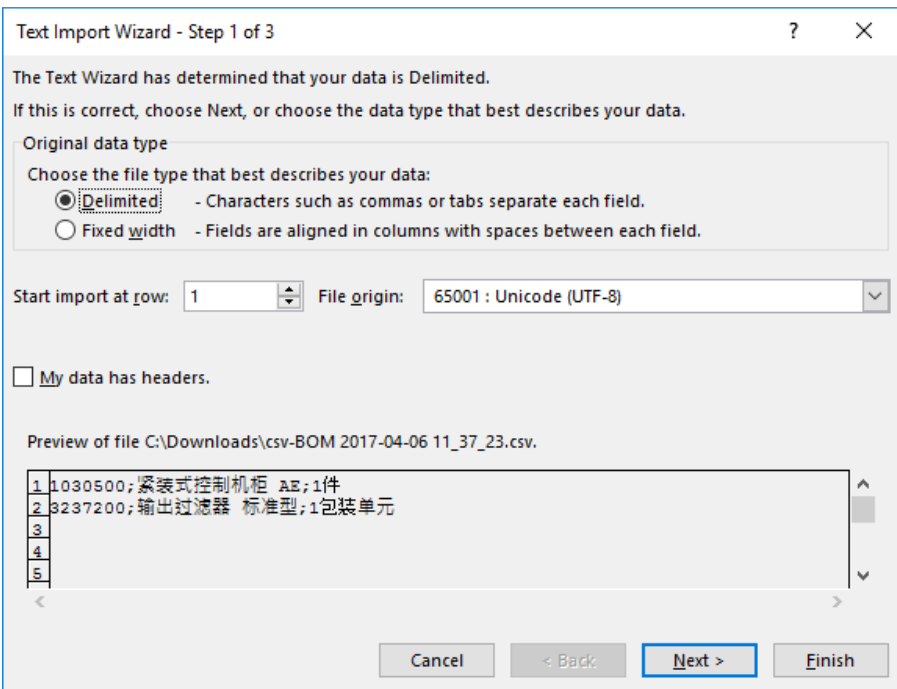

7. The "Import Data" dialog opens.

## Click "OK".

Info: In this dialog it can be specified in which cell(s) the part list will be imported.

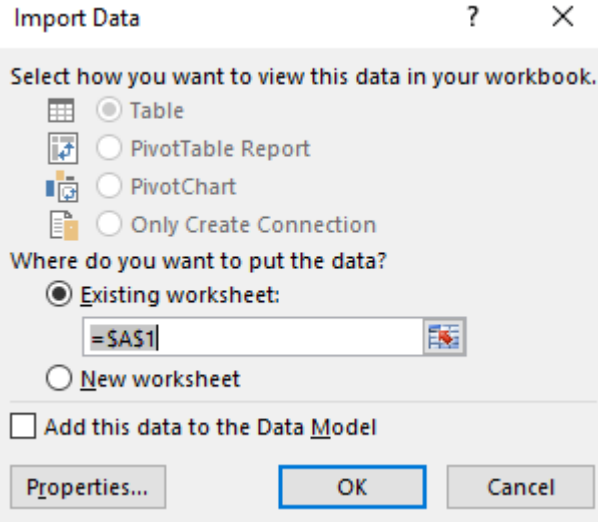

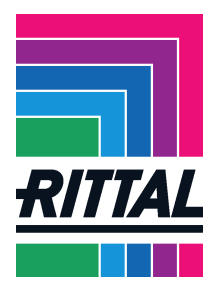

8. The parts list will successfully be imported.

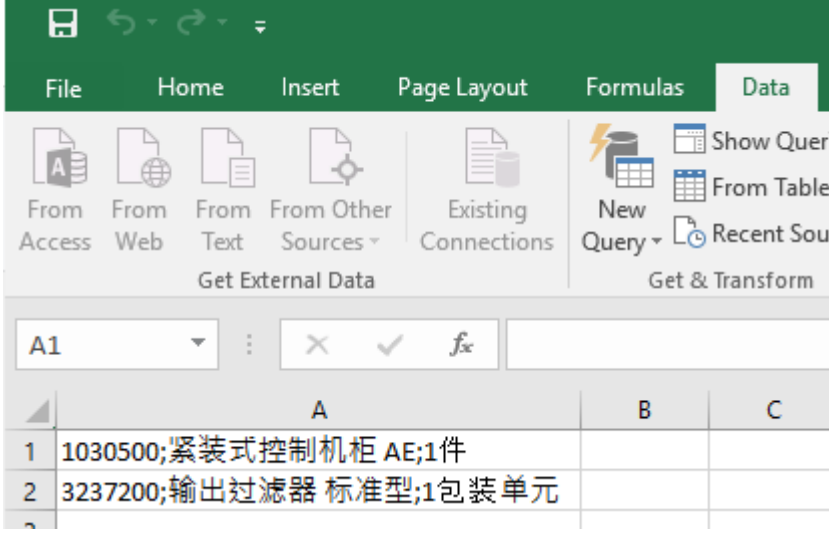